## 云南职业学院 高职扩招考试网络测试 操作说明

云南工程职业学院信息中心

2020 年 10 月 19 日

## 目录

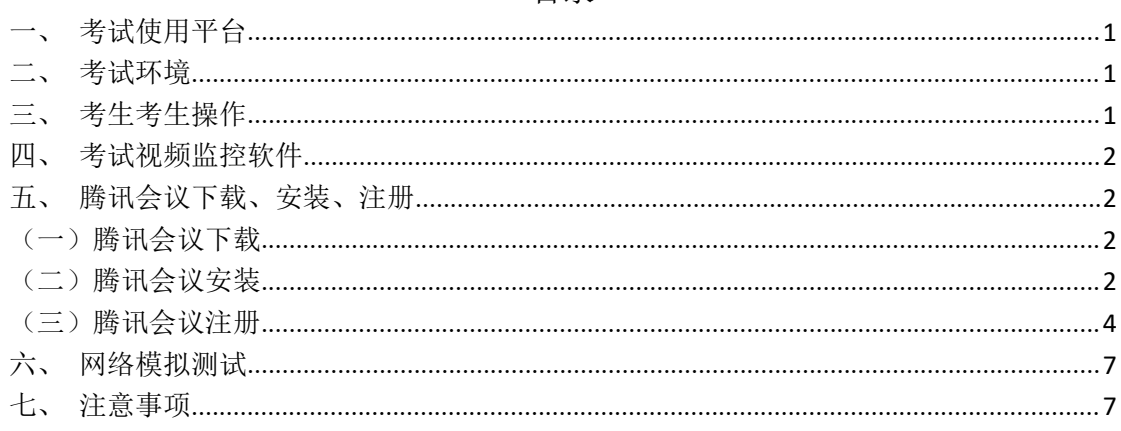

<span id="page-2-0"></span>一、考试使用平台

本次考试使用问卷星考试系统。

<span id="page-2-1"></span>二、考试环境

考生自备设备:电脑(台式电脑或笔记本电脑,要求有外置摄像 头或内置摄像头,视频功能正常)。

考试过程中要保证网络畅通,使用手机移动端在考试过程中严禁 接打电话,避免电话信号插入导致网络中断,对考试造成影响。

<span id="page-2-2"></span>三、考生考试操作

打开浏览器输入考生网址填写考生信息作答作答完毕提交考试结果

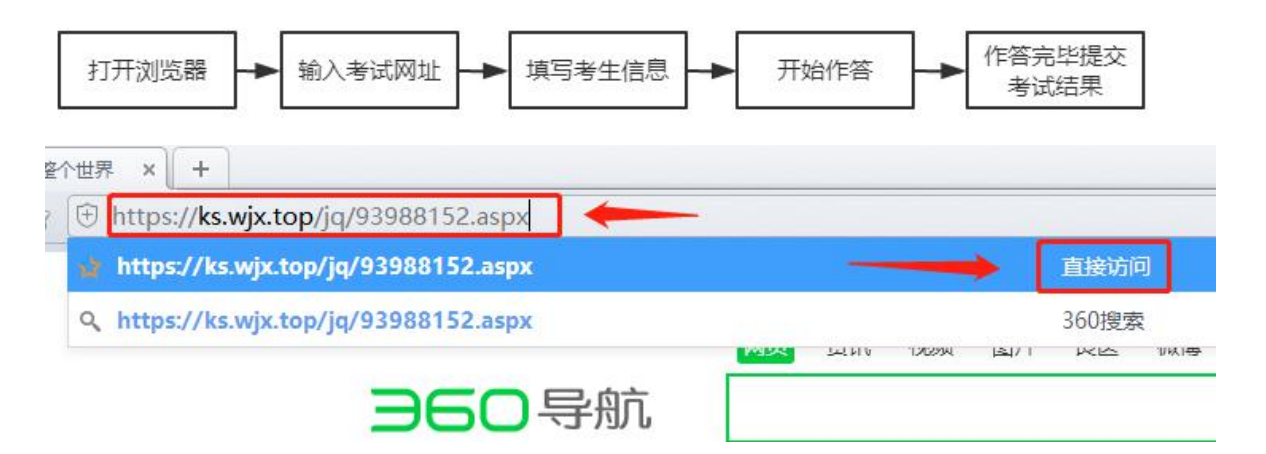

## 打开任意浏览器,输入考试网址点击直接访问

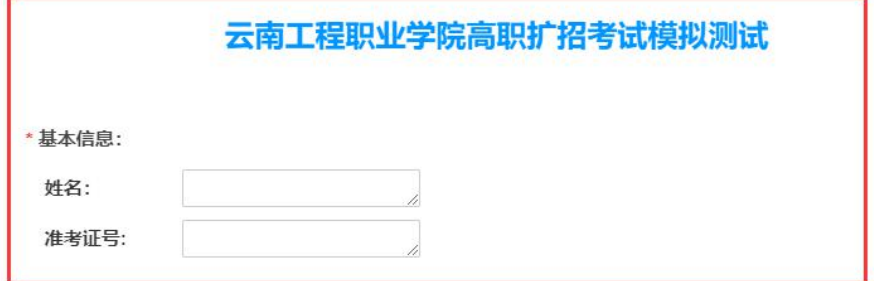

填写个人基本信息

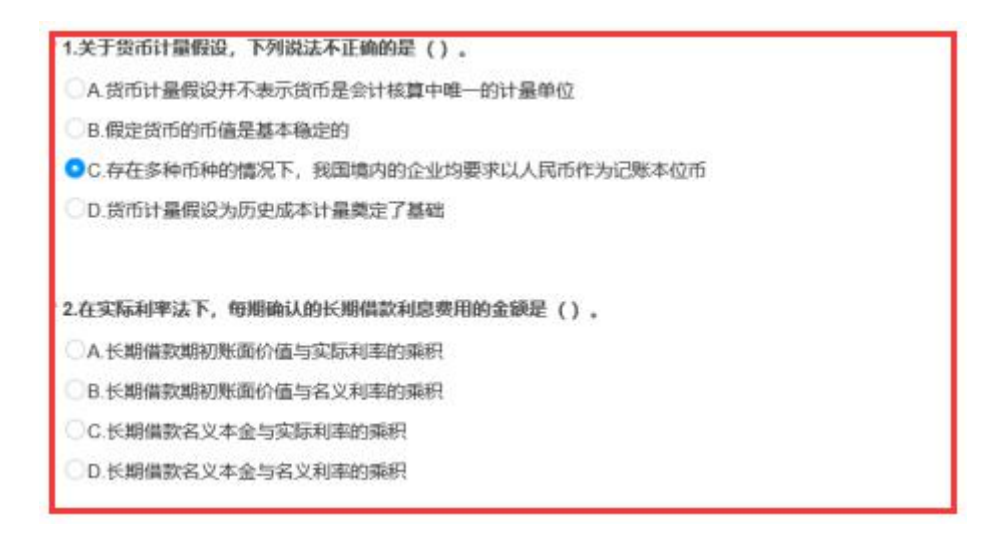

单击鼠标左键选择选项

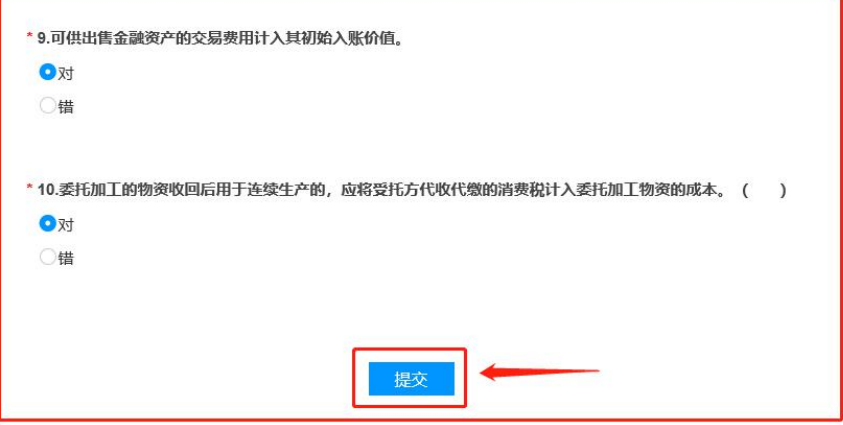

考试结束点击提交

<span id="page-3-0"></span>四、考试视频监控软件

本次考试视频监控软件腾讯会议。

<span id="page-3-1"></span>五、腾讯会议下载、安装、注册

<span id="page-3-2"></span>(一)腾讯会议下载

登录官方下载网址,下载最新版安装包。下载网址:

<https://meeting.tencent.com/download-center.html?from=1001>

<span id="page-3-3"></span>(二)腾讯会议安装

双击己下载的应用程序进行安装,"许可证协议"点击我接受,

## 安装位置默认,操作如下图:

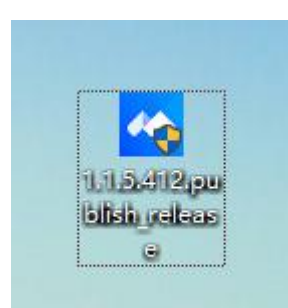

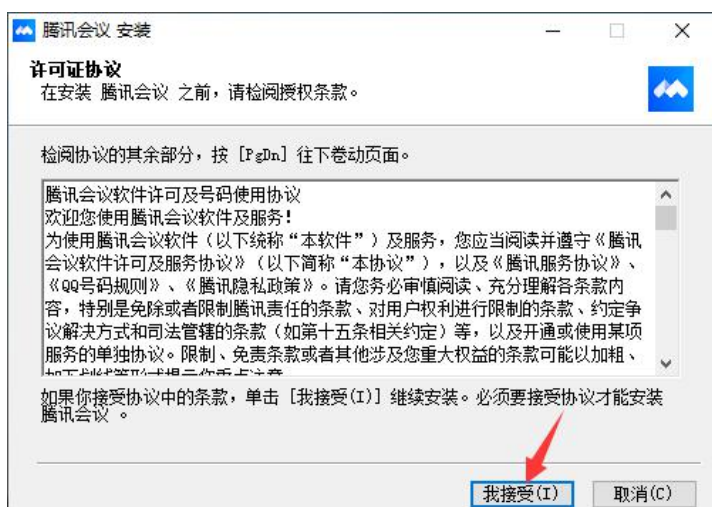

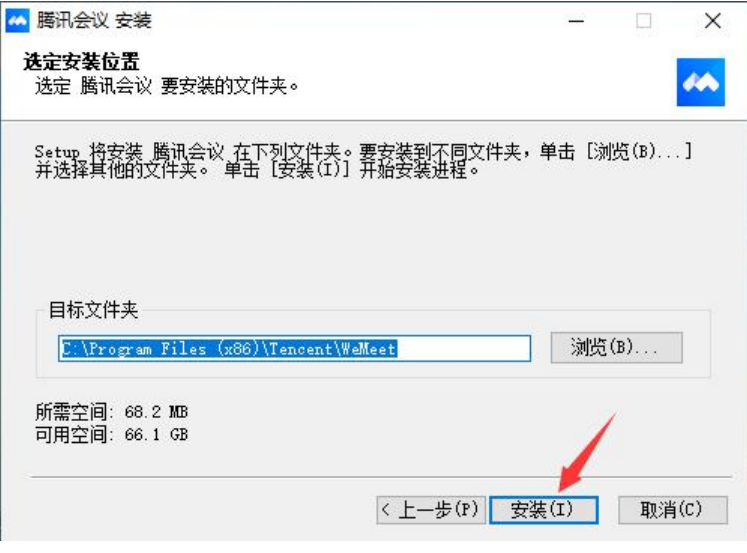

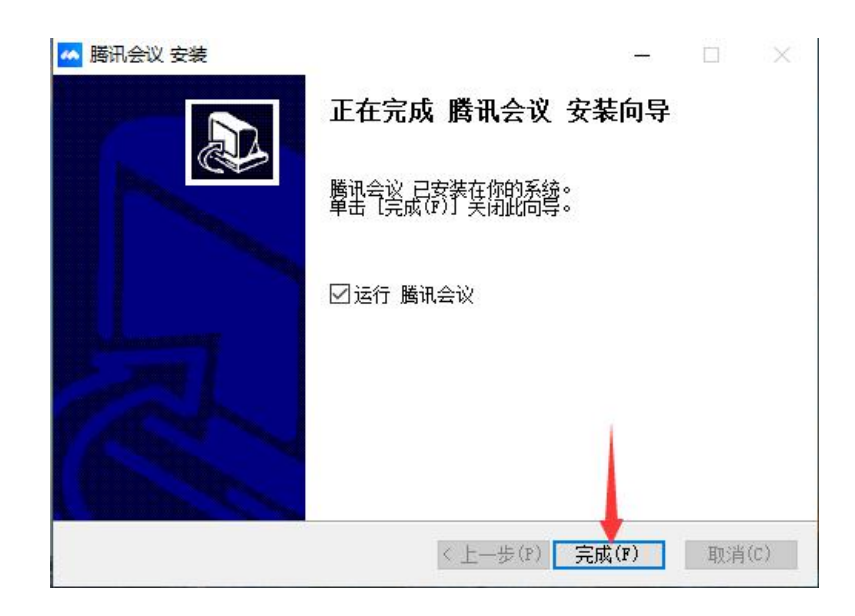

<span id="page-5-0"></span>(三)腾讯会议注册

打开腾讯会议,点击"注册/登录"按钮,点击"新用户注册" 填写注册信息完成注册。注册成功后打开腾讯会议,输入已注册手机 号码和密码点击"登录"即可。

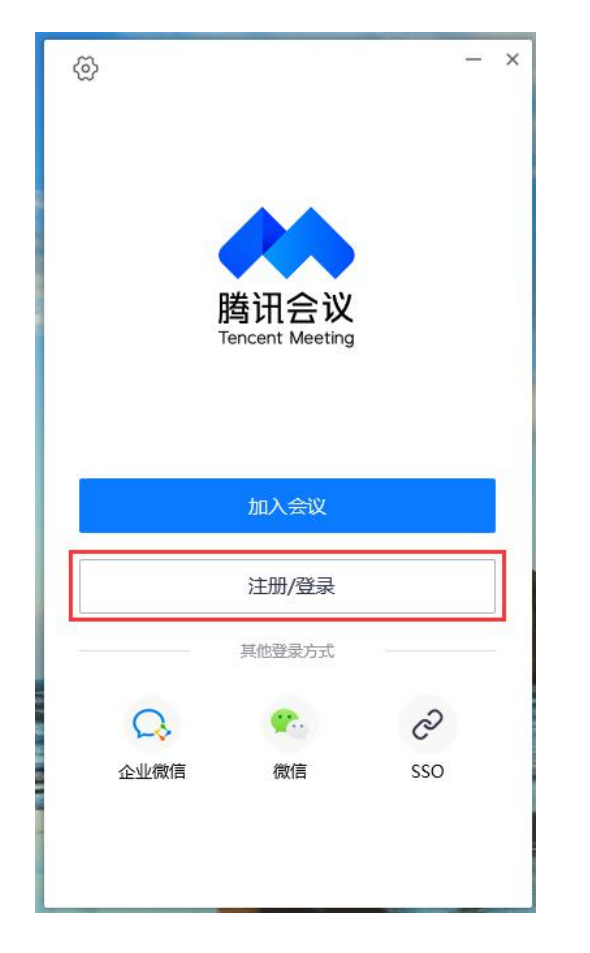

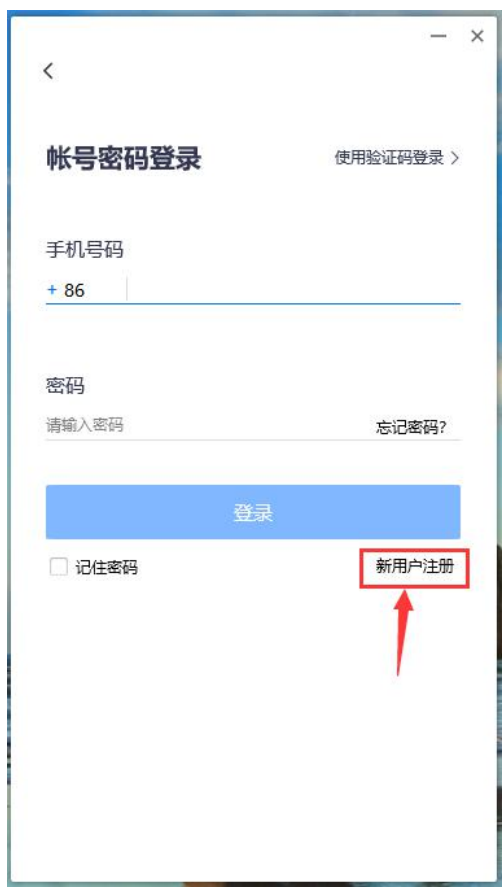

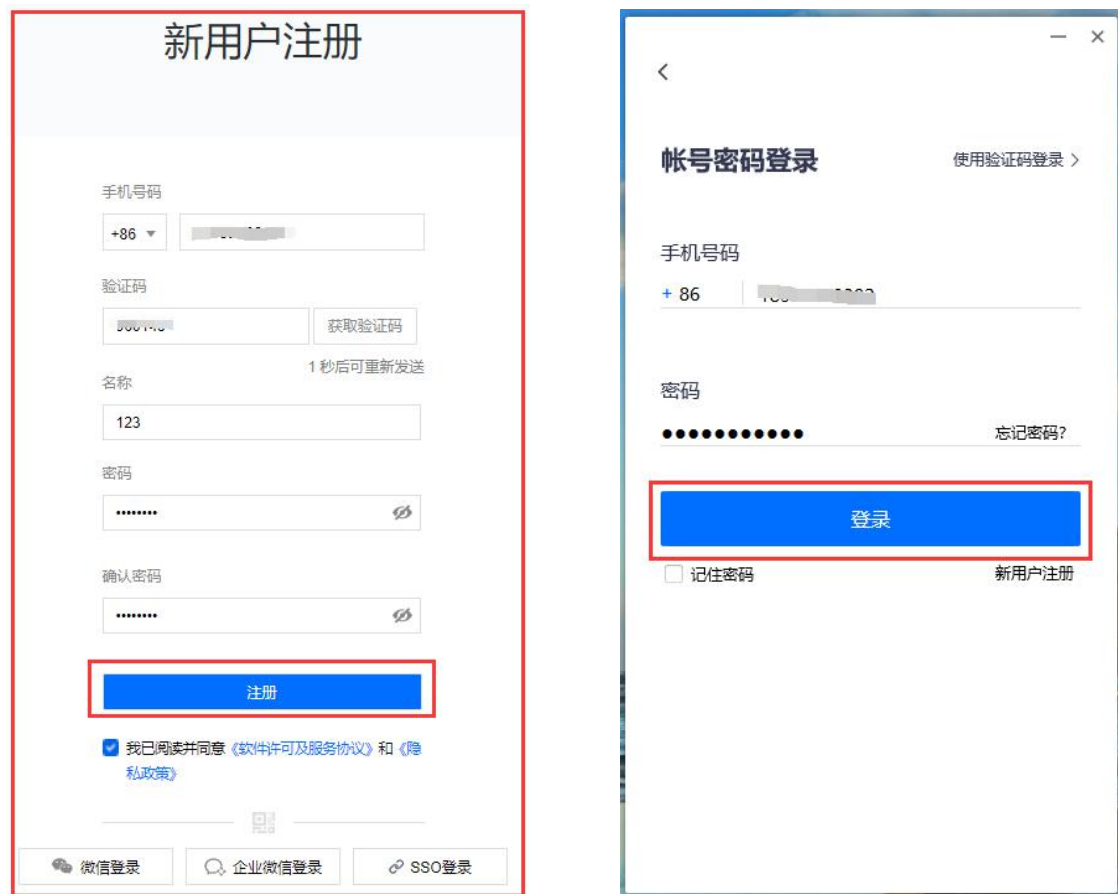

(四)腾讯会议使用

打开腾讯会议,点击"加入会议",输入"会议号"、"真实姓名"、 "会议密码"加入会议,并开启视频,操作如下:

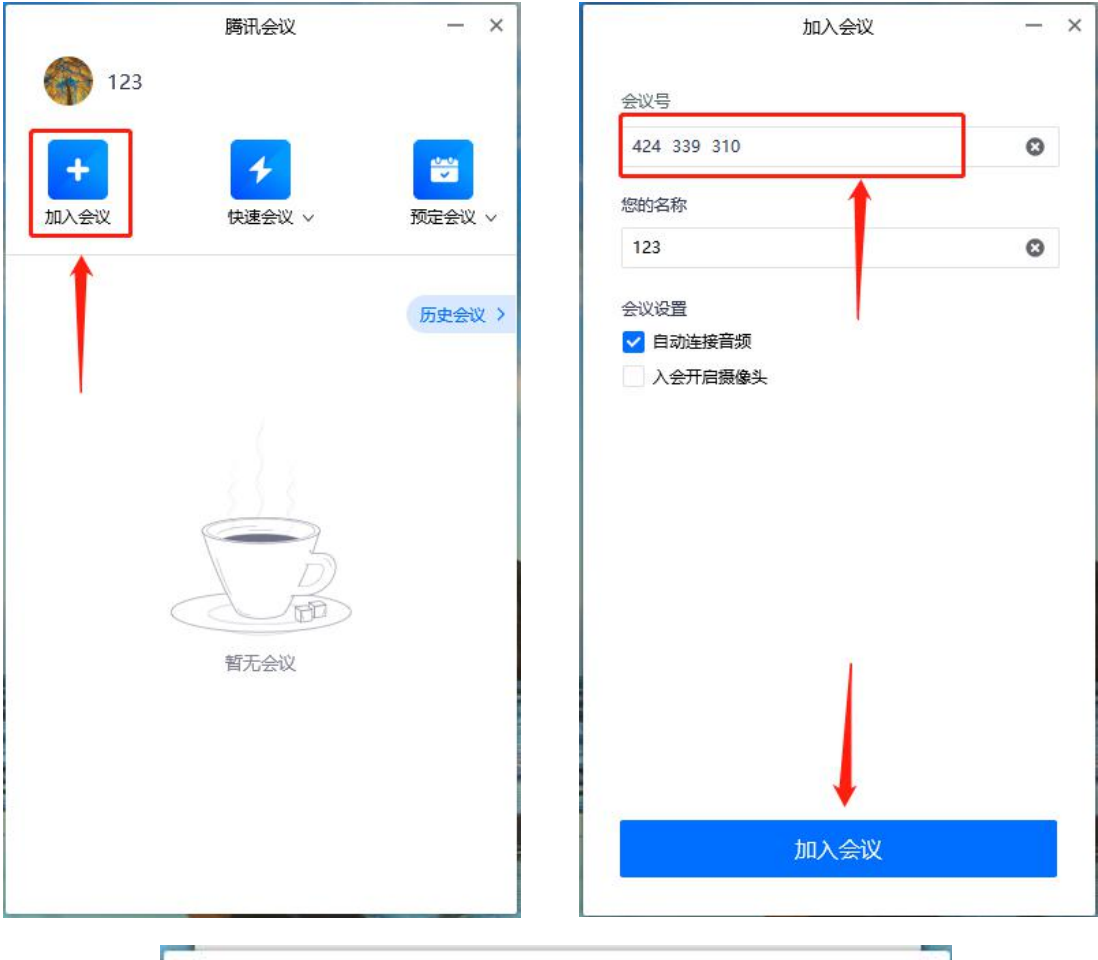

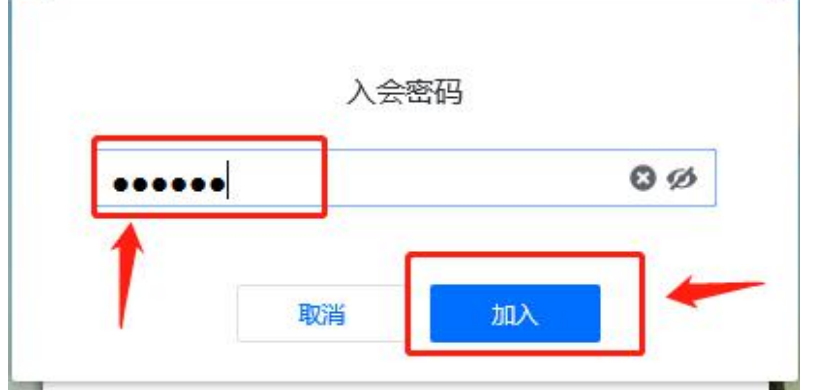

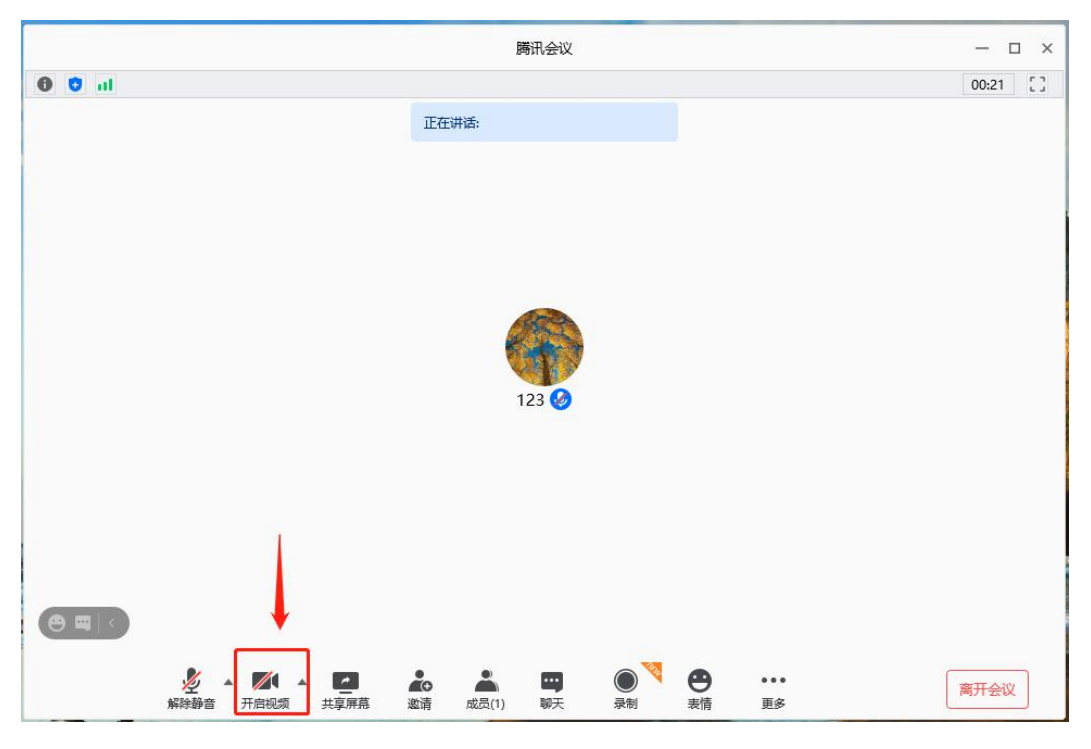

<span id="page-8-0"></span>六、网络模拟测试

进行网络模拟测试时无需使用腾讯会议,考生直接使用测试链接, 进行测试,熟悉考试方式即可,模拟测试成绩不计入考试成绩。

<span id="page-8-1"></span>模拟测试链接:https://ks.wjx.top/jq/95152483.aspx

七、注意事项

(一)考生请提前一天完成腾讯会议安装、注册、登录。

(二)考试当天考生提前 10 分钟进入腾讯会议,利用准考证上提供 的会议号、会议密码进入相会议,并开启视频。

(三)考试结束,考生主动退出腾讯会议。

(四)测试过程中,如有疑问请拨打电话:0871-68870812 进行咨询。